# **OSPI OpenSprinkler**

## OSPi 1.43+

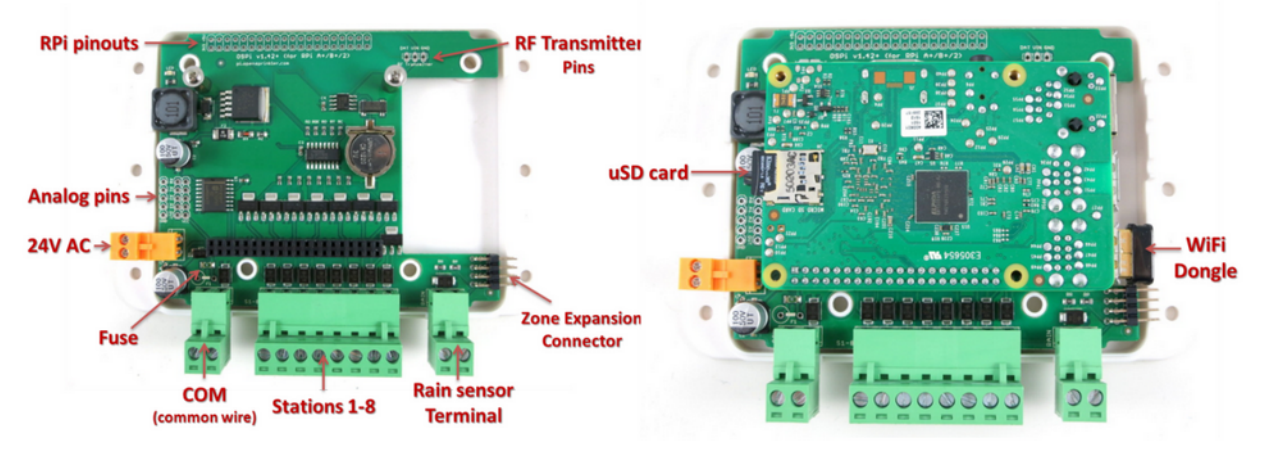

- **Hinweis: Die Revision 1.44 hat KEINE BATTERIEHALTERUNG mehr!**
- Die einfachste Möglichkeit den OpenSprinkler PI zu montieren, zeigt das YouTube Video "Assembling OpenSprinkler Pi" →Suchen Sie danach auf http://youtube.com
- Weitere Anleitungen und den Link zum Video finden Sie auf https://opensprinklershop.de/pi
- Montieren Sie den OpenSprinkler PI wie beschrieben, installieren Sie dann die Software und schließen Sie ihn zuletzt an ihre Magnetventile an.
- Verbinden Sie sich per APP (im Play Store/Appstore nach "OpenSprinkler" suchen") oder verbinden Sie sich per Web-Browser (http://ospi-ip:8080)
- Hinweis: Bei der Verwendung eines Raspberry PI 3 B+ könnte die vom OSPI gelieferte Stromversorgung nicht ausreichen (OSPI liefert max 5V/500mA, der Raspberry PI startet neu, wenn die Stromversorgung nicht ausreicht). Wenn Sie jedoch WLAN, Bluetooth und HDMI deaktivieren, sollte die Stromversorgung reichen. Ansonsten verwenden Sie bitte das offizielle Raspberry PI 3 B+ Netzteil mit 5V/2,5A zusätzlich zum 24VAC.
- **Standardpasswort ist "opendoor". Bitte ändern Sie das Passwort nach ihrer ersten Anmeldung!**

## **OpenSprinkler PI montieren**

- 1. Installieren Sie die Batterie (nur Version 1.43), die 4 weißen Kunststoff-Stützen und die 2 Metallstützen auf dem OpenSprinkler PI Board
- 2. Stecken Sie nun das Raspberry PI Board auf den OpenSprinkler Pi auf und stellen Sie sicher, dass keine Pins versetzt sind
- 3. Die Kunststoffteile haben beidseitig eine Folie aufgeklebt. Diese bekommen Sie am einfachsten weg, in dem Sie ein anderes Kunfststoffteil an der ecke ansetzen und damit vorsichtig die Folie abreiben
- 4. Das größe Kunststoffteil ist der Boden. Ziehen Sie nun die 3 grünen und den orangenen Stecker ab. Stecken Sie nun die 4 Wände mit dem OpenSprinker auf das Bodenteil. Achten Sie darauf, dass sich die 4 Bodenbohrungen genau auf Kunststoff-Stützen befinden.
- 5. Hinweis: Wenn Sie an den USB Port oder einem anderen Anschluss zugängig haben wollen, lassen Sie einfach das entsprechende Seitenteil weg
- 6. Stecken Sie nun wieder die grünen und orangenen Stecker ein.
- 7. Stecken Sie nun auch den Deckel auf.
- 8. Beachten Sie, dass Sie auch noch die SD-Karte einschieben müssen. Zuerst muss jedoch die Software darauf installiert werden, siehe Abschnitt "Software I". Stecken Sie die SD Karte ein.
- 9. Verschrauben Sie den Boden und Deckel an den vorgesehen Löchern mit den 8 Kunststoffschrauben
- 10. OpenSprinkler-Hardware ist nun bereit. Schließen Sie nun das Netzteil und installieren Sie "Software II". Fertig!

### **Software I**

Gehen Sie auf [http://www.raspberrypi.org/hel](http://www.raspberrypi.org/help)[p](http://www.raspberrypi.org/help) und installieren Sie wie beschrieben die Software auf die SD Karten. Dazu klicken Sie zuerst auf "Get Started with Rasperry PI". Sie können dann rechts oben die Sprache auf "Deutsch" umschalten.

Hinweis: Wenn Sie KEINE Tastatur und KEINEN Bildschirm an ihrem Raspberry PI anschließen wollen oder können, dann können Sie mit einem Trick über das Netzwerk und der SSH Konsole auf ihren PI zugreifen: Legen Sie auf dem Boot-Volume der SD Karte eine leere Datei mit dem Namen "SSH" an. SSH ist dann direkt nach dem Booten aktiviert.

### **Software II**

Gehen Sie auf <https://opensprinklershop.de/pi> und klicken Sie auf "Anweisungen zum Installieren der OpenSprinkler Firmware" und folgen Sie den Anweisungen.